# **Postup rodičů při registraci do Školní pokladny**

1) Na webových stránkách školy klikněte na logo **Školní program**

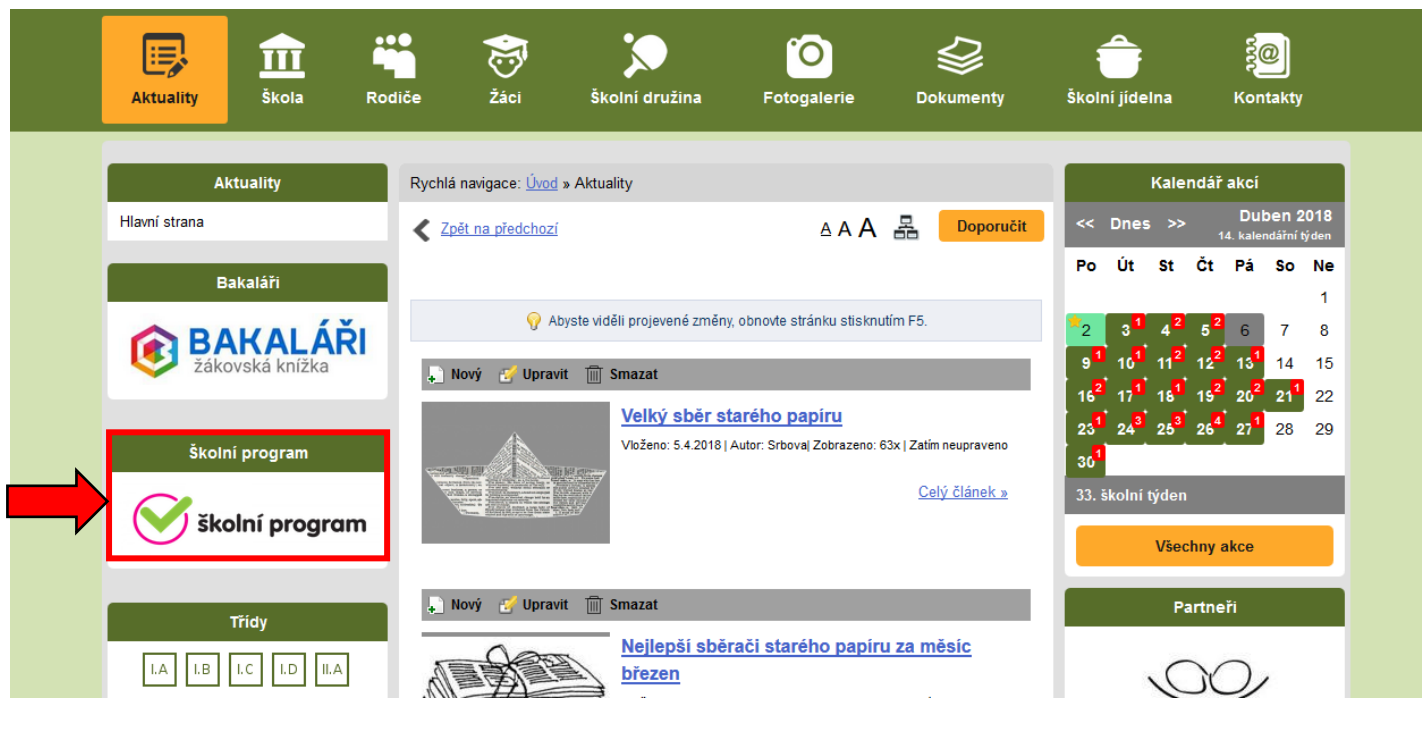

## 2) Klikněte na odkaz **Registrace**

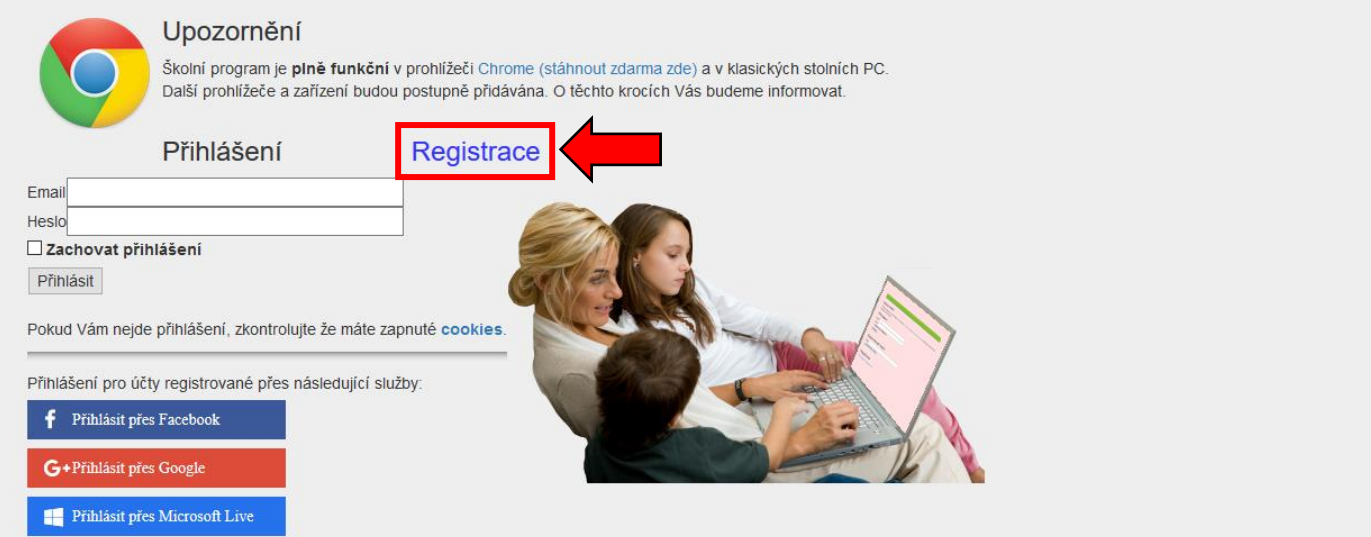

3) Dále klikněte na odkaz **klikněte zde** (V případě, že chcete použít registraci přes existující účty Facebook, Google nebo Microsoft Live, stahněte si podrobný manuál)

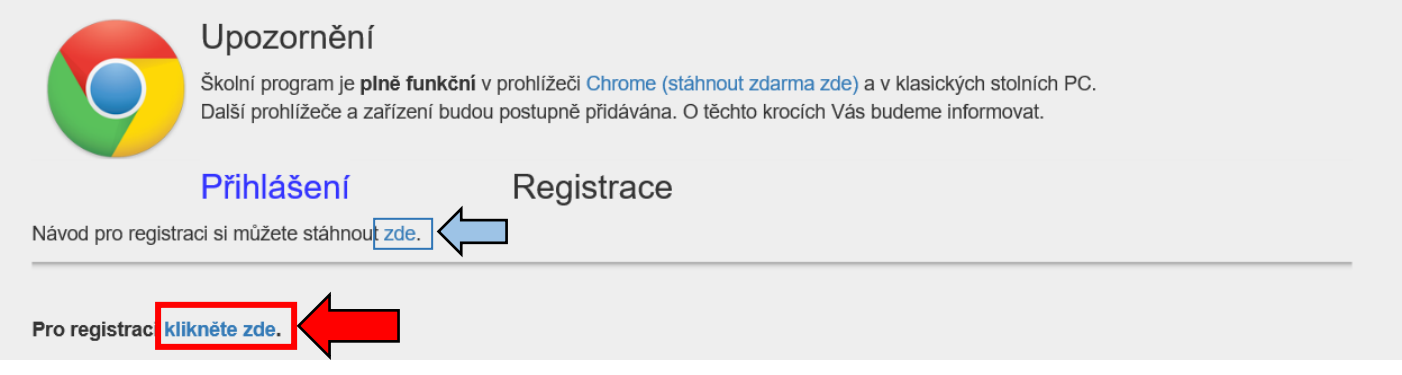

### 4) Zadejte ID školy 75031281

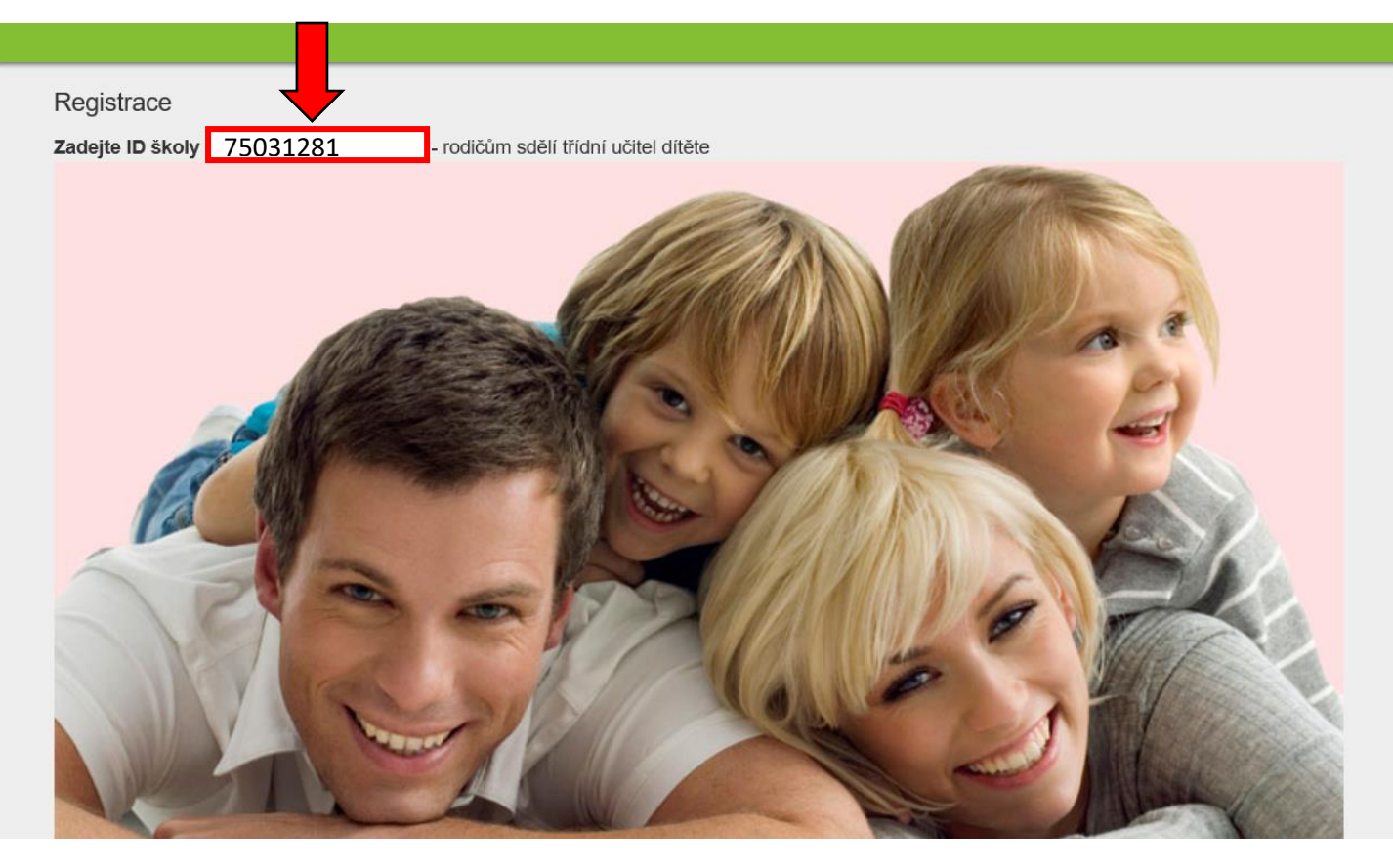

## 5) Po zadání ID školy se zobrazí naše škola a klikněte na vybrat

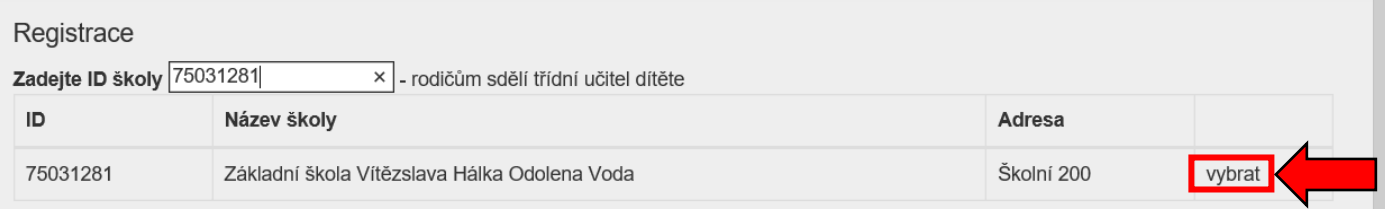

6) Vyplňte všechny údaje označené hvězdičkou, vyplňte a následně potvrďte příjmení a jméno svého dítěte nebo svých dětí a klikněte na **Zaregistrovat**

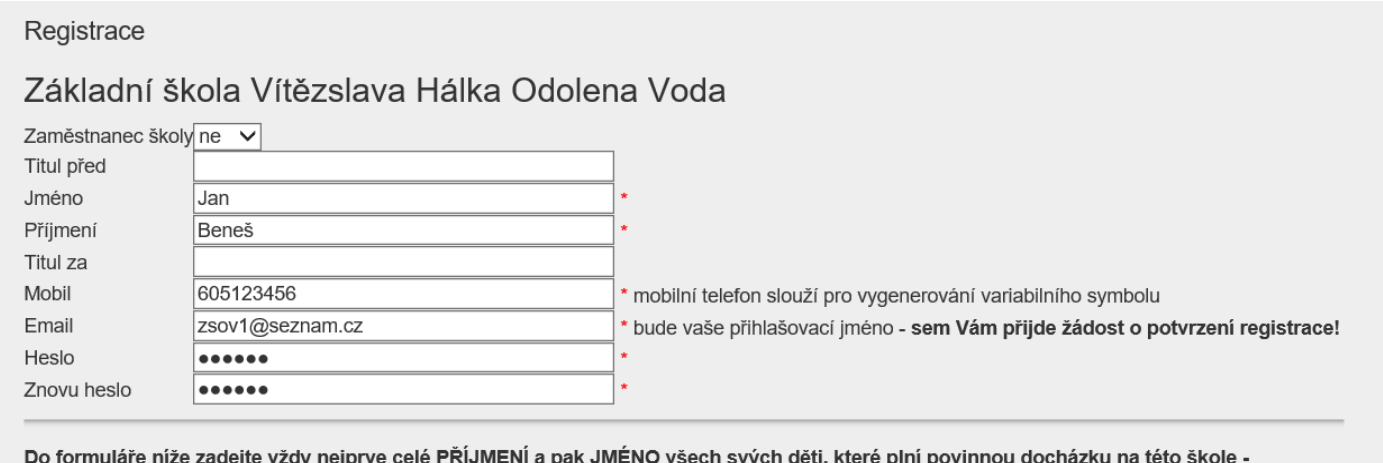

nezapomeňte na sourozence

Správnost zadání potvrďte výběrem ze seznamu. Pokud se Vaše dítě v seznamu neobjeví, kontaktujte svojí školu.

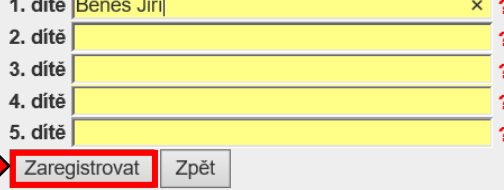

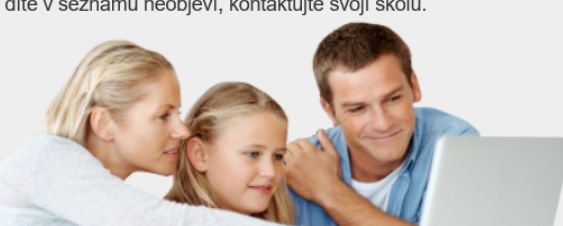

## 7) Pokud se registrace zdařila, objeví se vám

Registrace

#### Děkujeme Vám za registraci

Na email, který byl uveden v registraci obdržíte zprávu (pro jistotu kontrolujte i spam). Zde potvrďte registraci kliknutím na odkaz k ověření pravosti emailu. Nepotvrzené registrace budou zítra kolem půlnoci z bezpečnostních důvodů smazány.

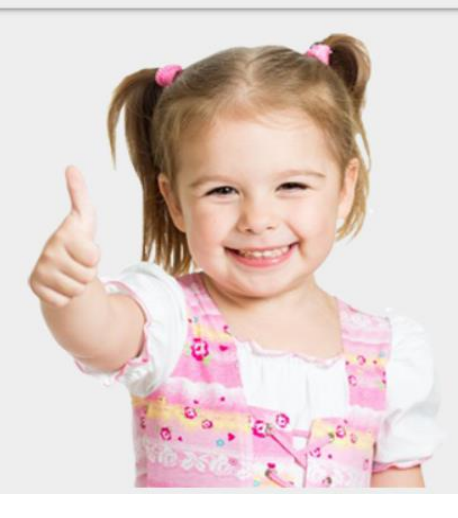

8) Do 24 hodin se přihlaste se do E-mailu, který jste uvedli při registraci, a odklikněte odkaz

 $\approx$  Ověření emailu registrace pro Školní Program

☆

Děkujeme Vám za registraci.

Pro její dokončení klikněte na následující odkaz, který ověřuje správnost emailové schránky. https://system.skolniprogram.cz/finish/zsov1@seznam.cz/XGy02k3u1seil4rimPCA/ Pokud se po kliknutí na odkaz nezobrazí stránka s dokončením registrace, odkaz zkopírujtě do prohlížeče a spustte. Bez ověření emailu se nelze přihlásit do Školního programu.

Neověřené registrace budou následující den kolem půlnoci smazány.

S pozdravem tým Školního programu.

### 9) Pokud se vám objeví níže uvedená zpráva, byla registrace úspěšně dokončena.

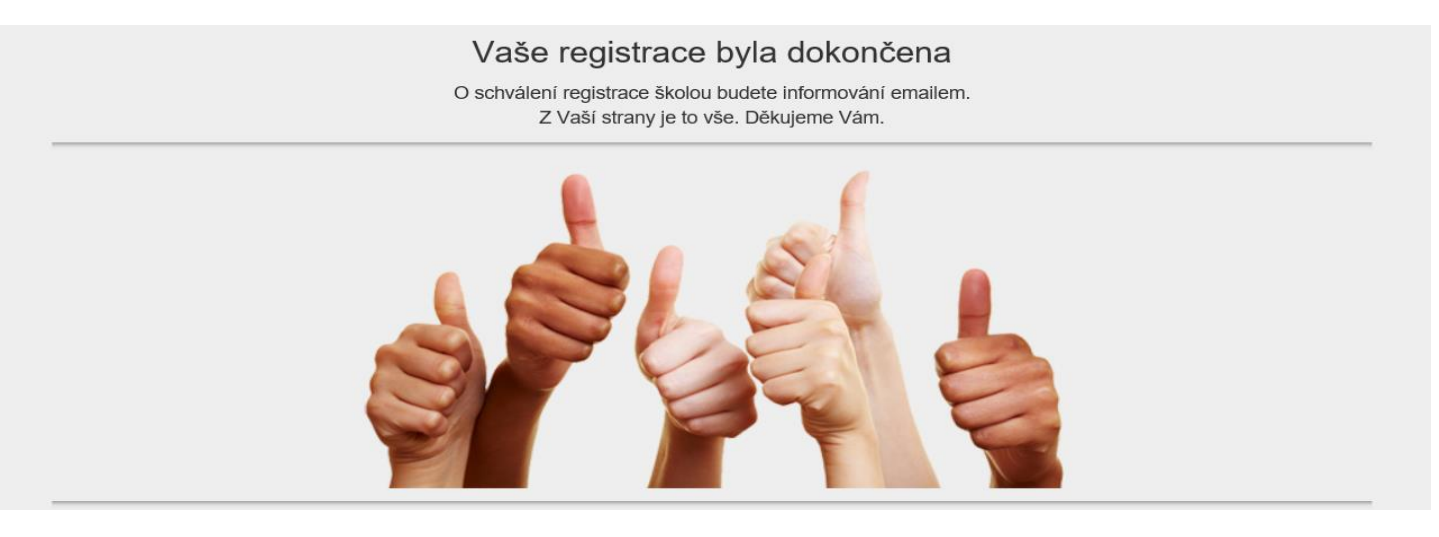